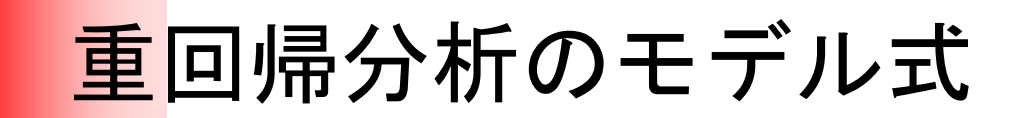

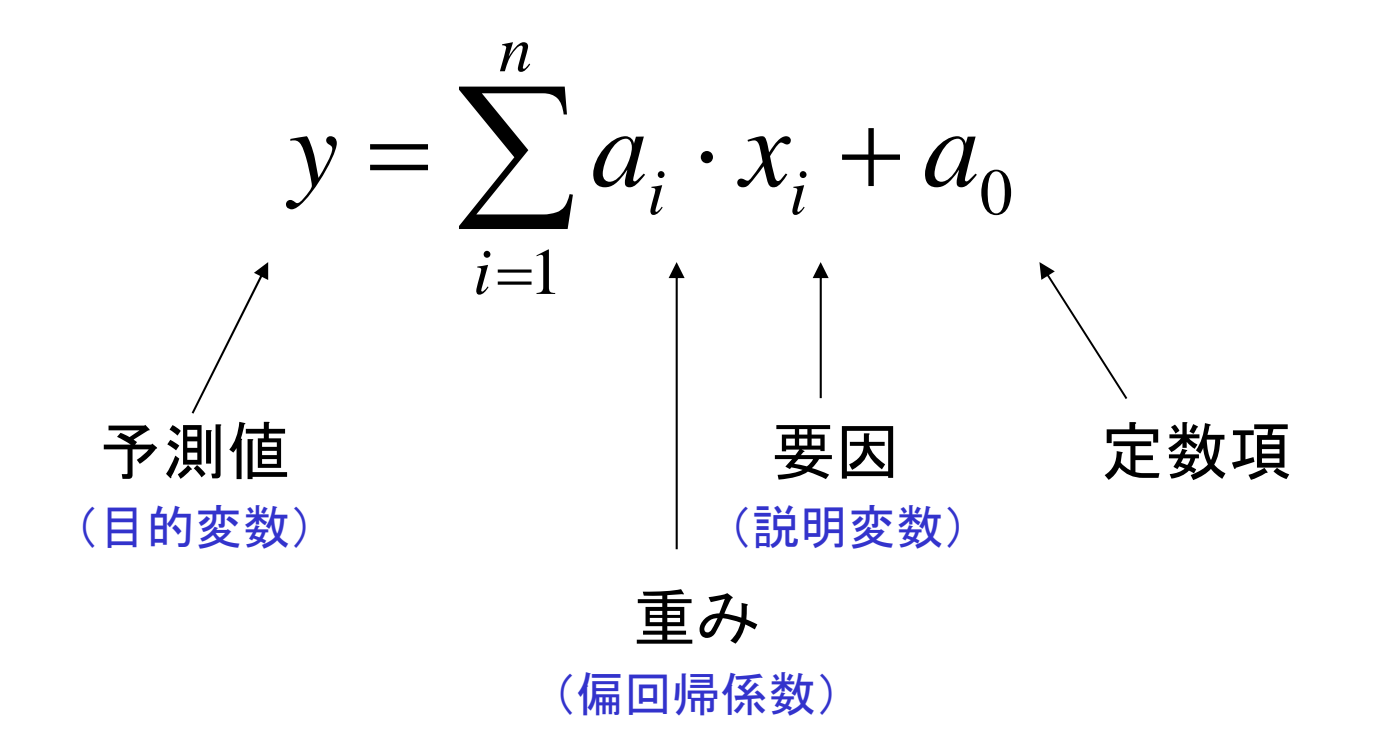

1

## Excelを用いた重回帰分析

$$
y = a_0 + a_1 \times x_1 + a_2 \times x_2
$$

 $y = x_1$ 

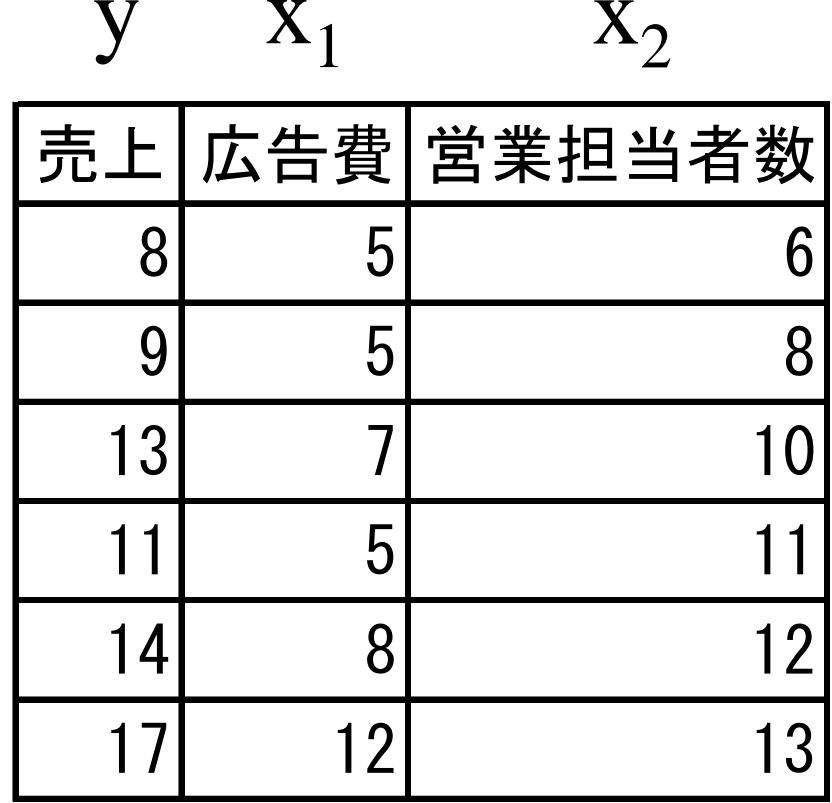

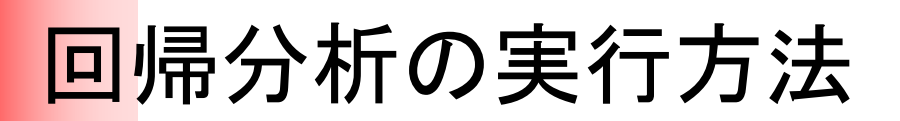

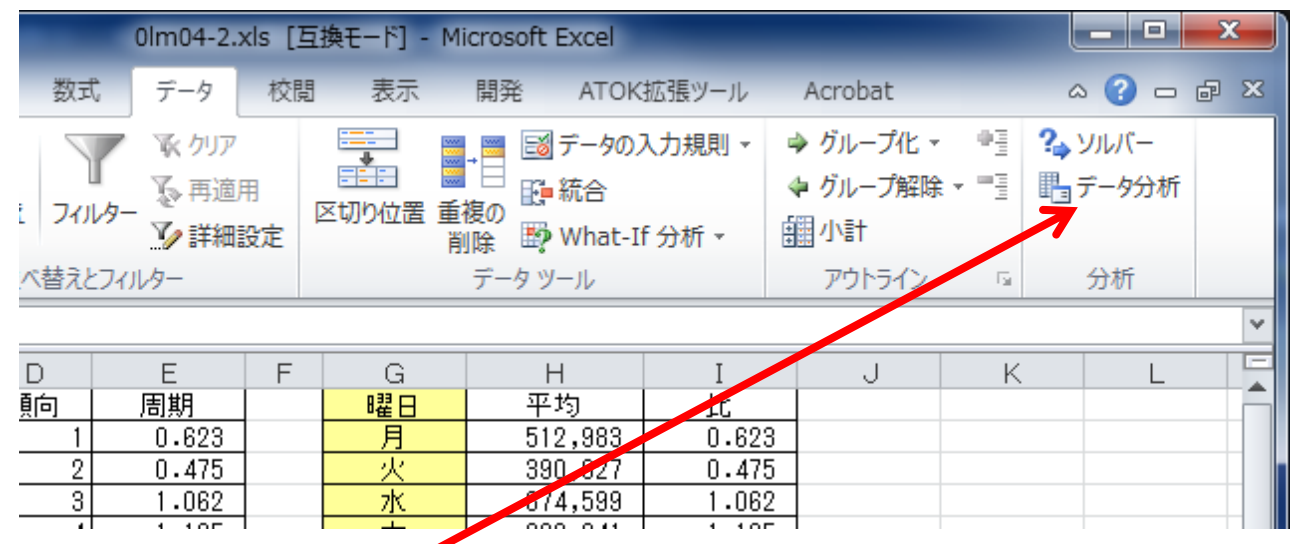

「データ」タブを選んで、 右側のメニューから「データ分析」を選択

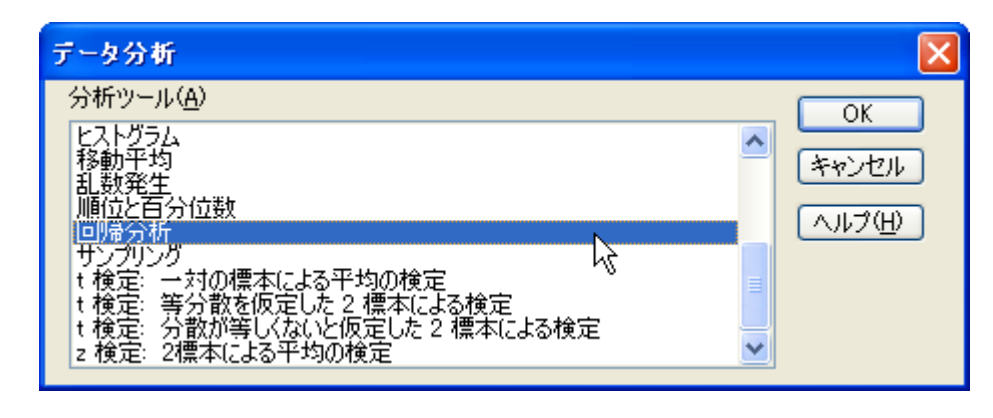

「回帰分析」を選択

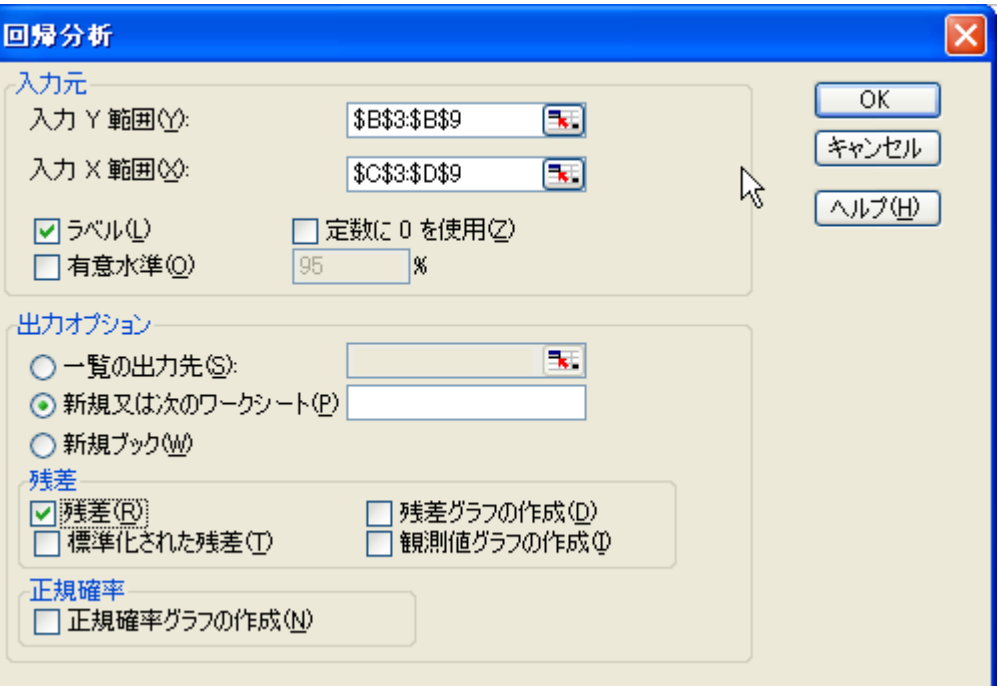

#### 回帰分析の入力画面

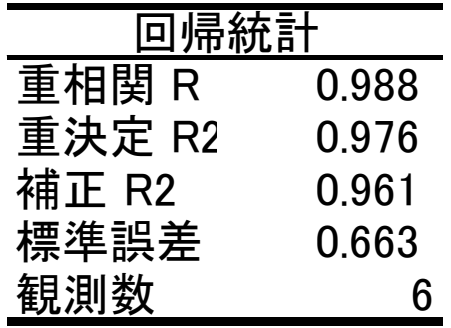

分散分析表

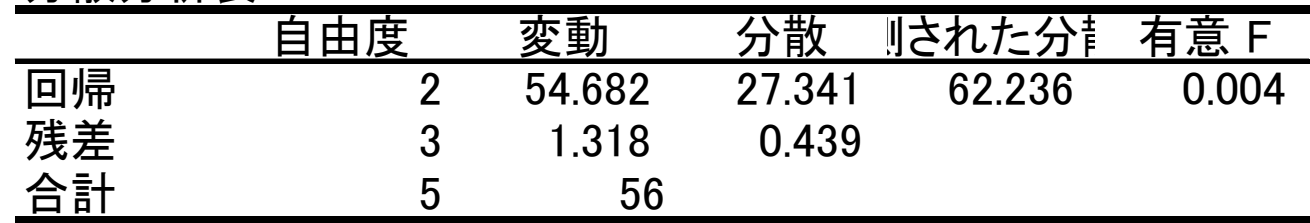

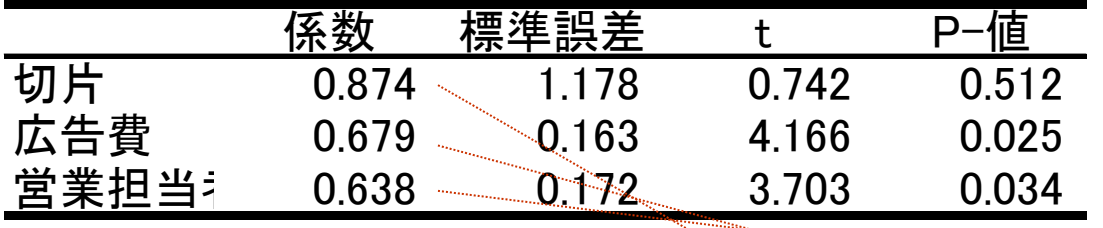

 $y = a_0 + a_1 \times x_1 + a_2 \times x_2$ 

残差出力

| 観測値         | ▷測値 : 売⊥ | 残差       |
|-------------|----------|----------|
|             | 8.092    | $-0.092$ |
| $\mathbf 2$ | 9.368    | $-0.368$ |
| 3           | 12.000   | 1.000    |
| 4           | 11.281   | $-0.281$ |
| 5           | 13.954   | 0.046    |
| 6           | 17.306   | $-0.306$ |

アルバイト先の売上データ

### 某居酒屋における〇〇〇〇年3月の売上

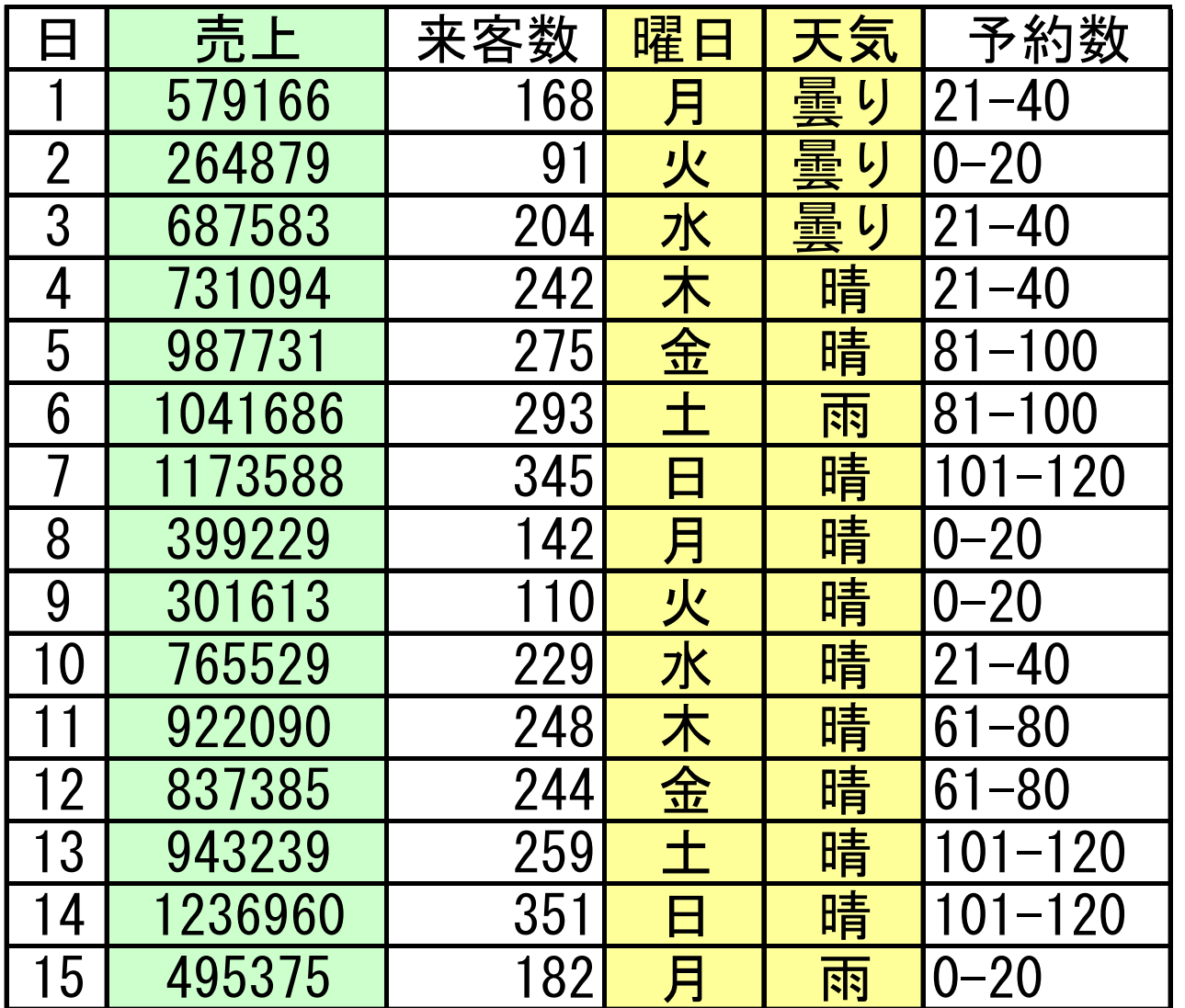

3月の売上 総売上:24,834,926(円) 総来客数:7,417(人) 1人あたり単価:3,348(円/人) 1日あたり売上:801,127(円/日)

### 時系列分析の例:傾向成分と周期成分を取り入れて、重回帰分析を行う。

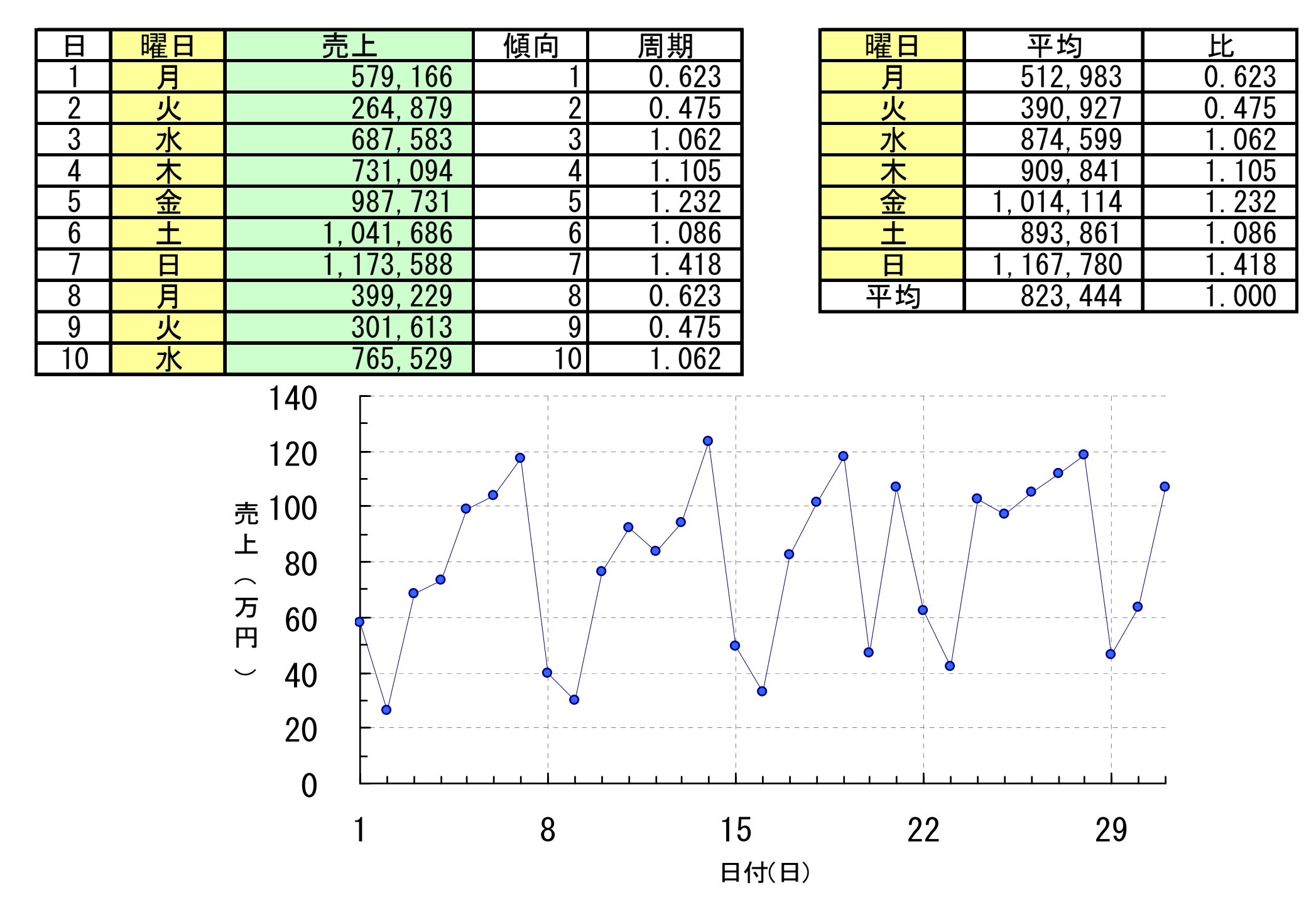

## 重回帰分析を用いる場合のデータの作成例

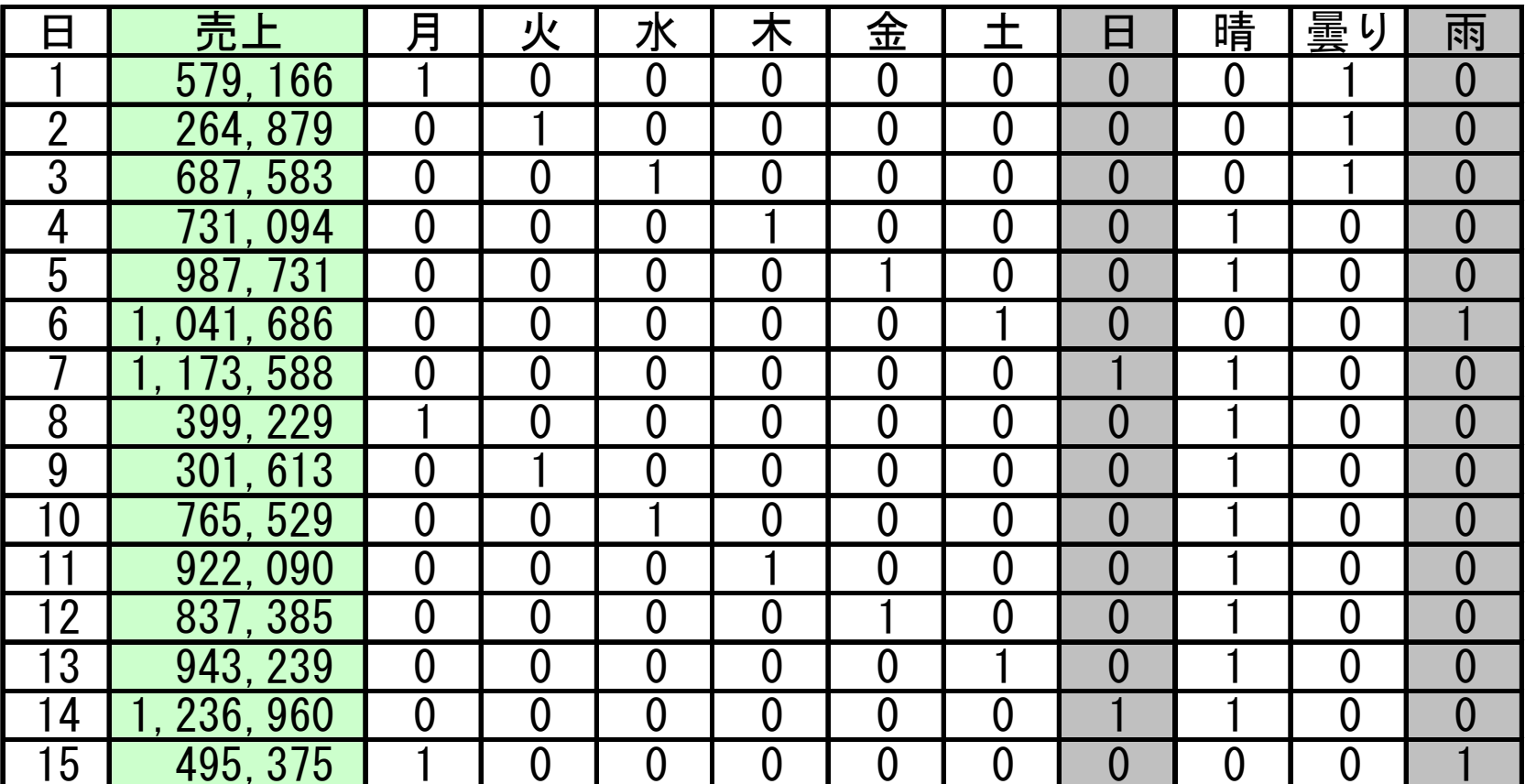

注意:日曜日は、他の曜日が、0の場合に相当するので、分析データから除く。同様に、天気の雨も除く。

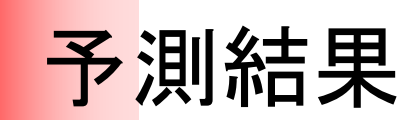

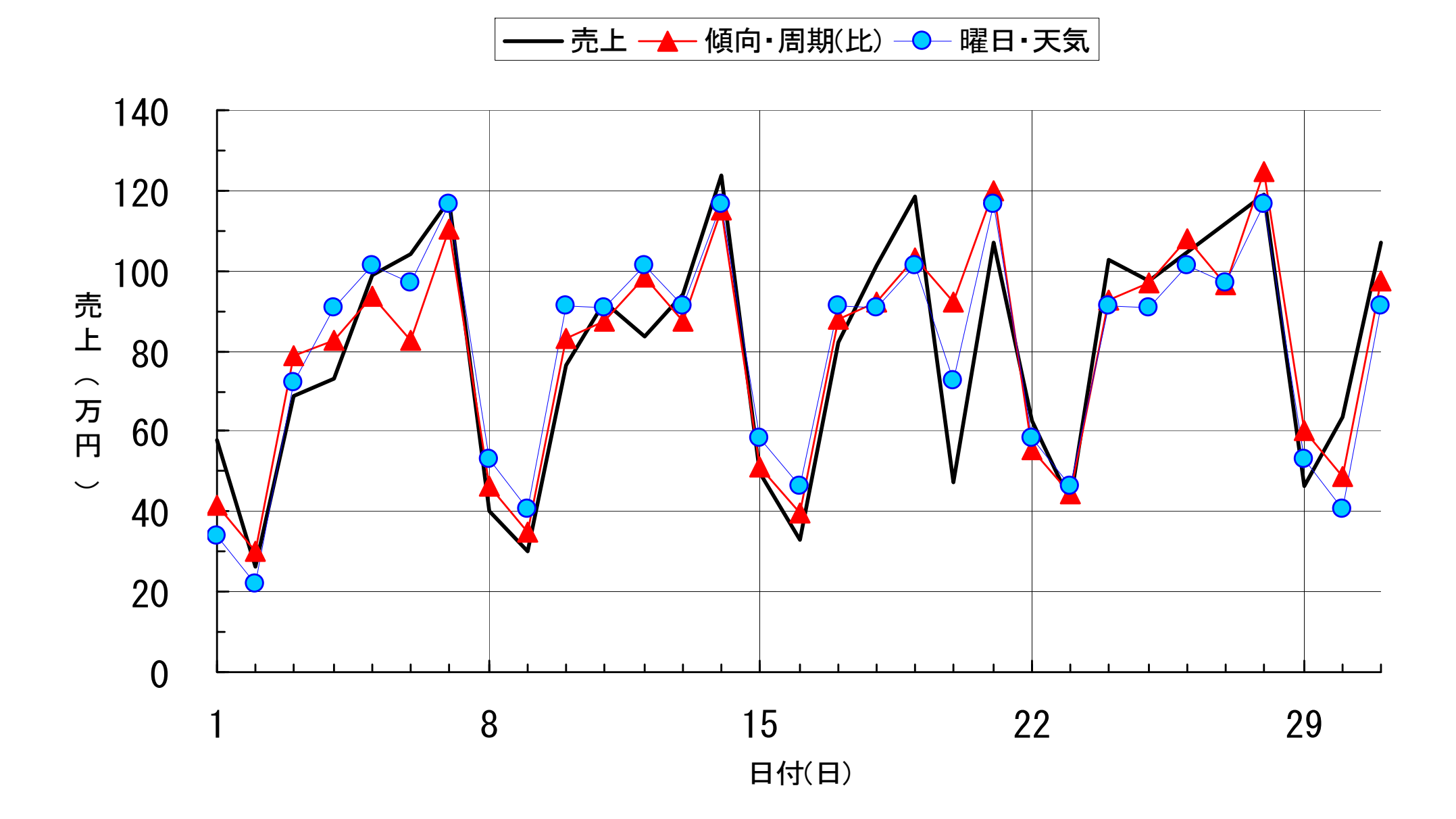

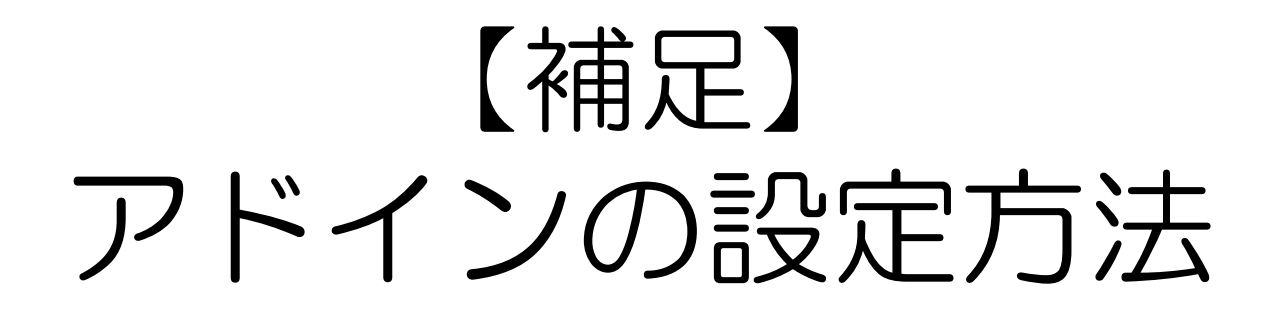

## Excel2010 分析ツールの準備

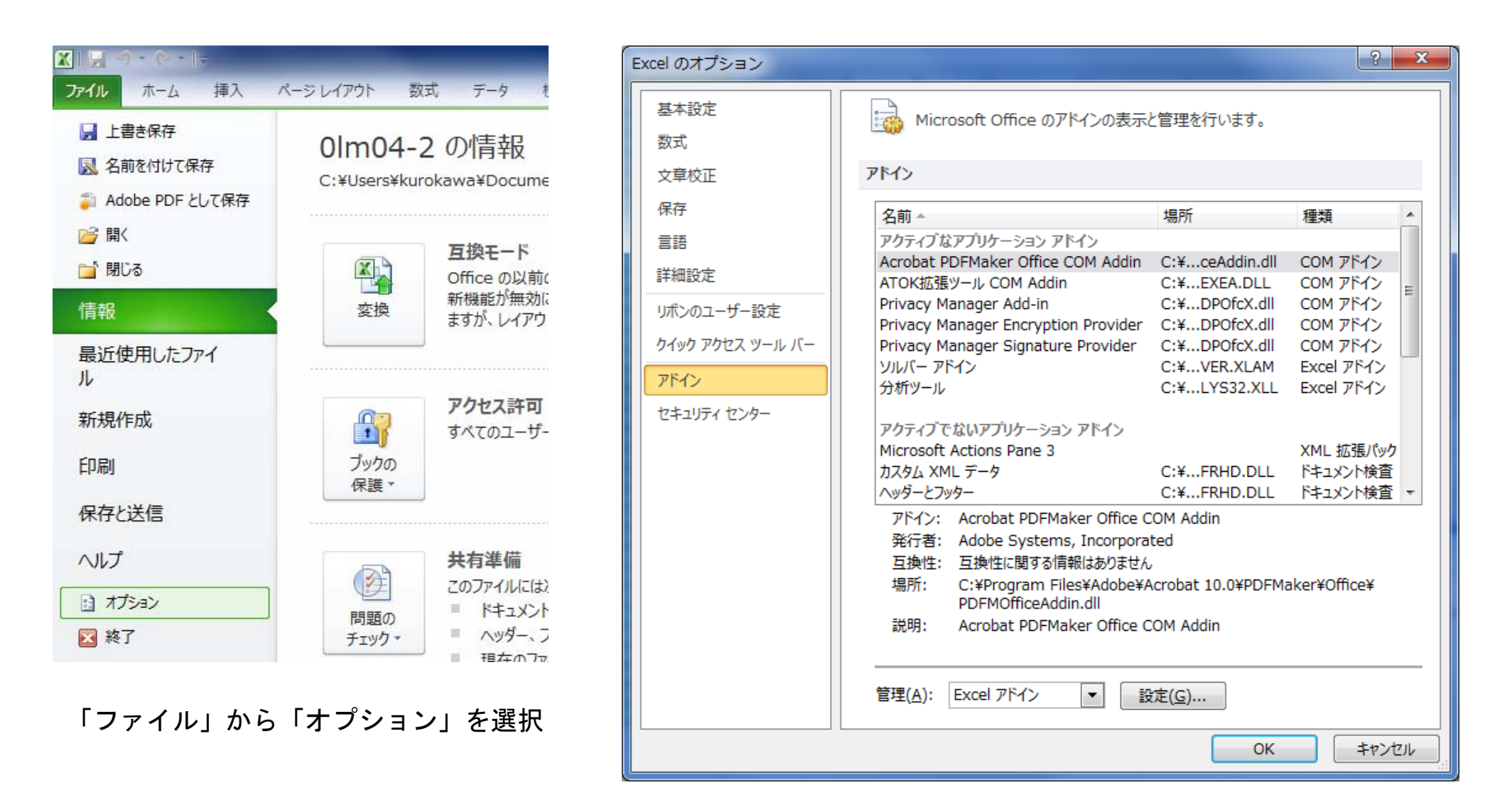

「アドイン」を選択してから右下の「設定」を選択

# Excel2010 データ分析の起動方法

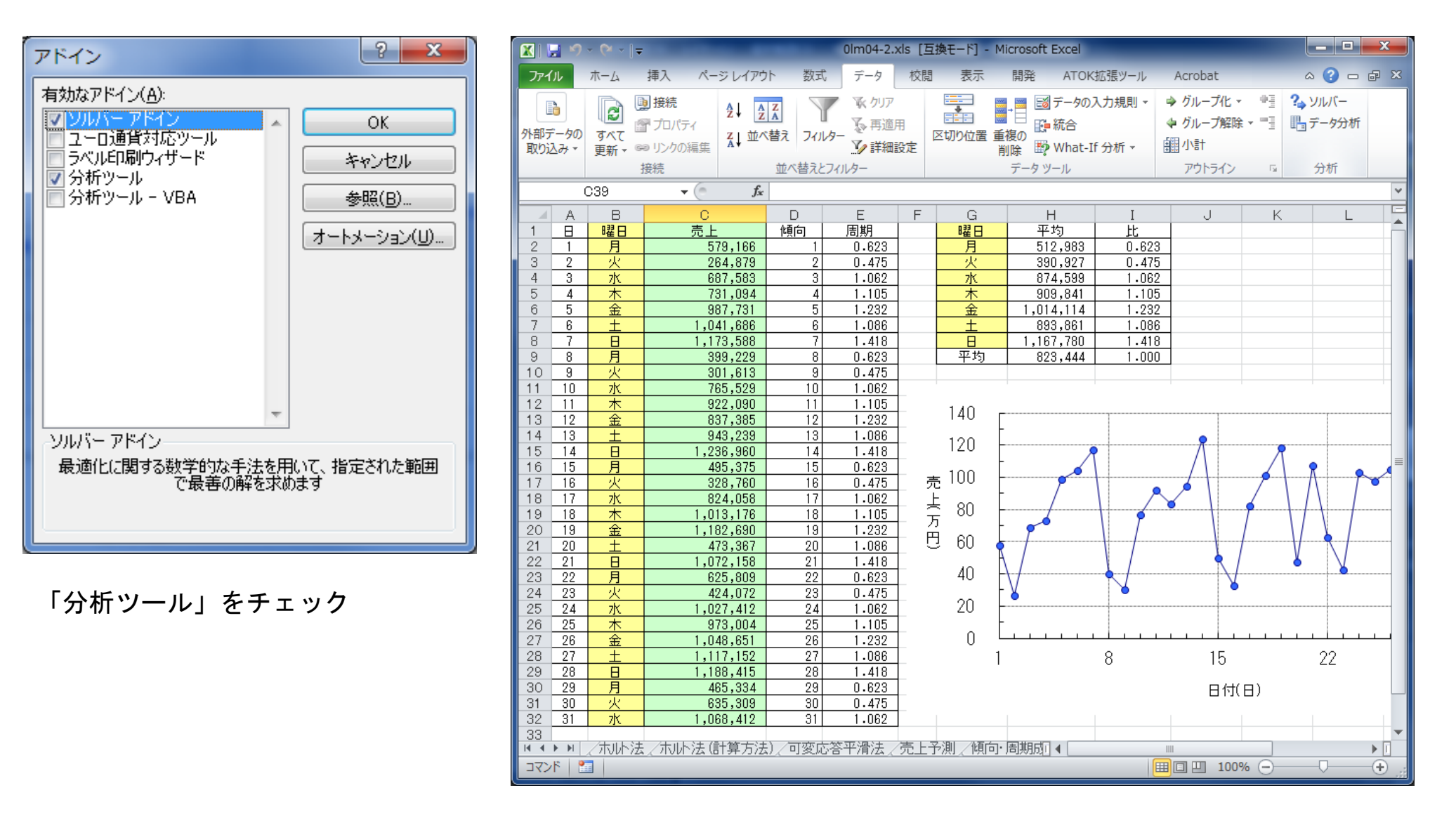

「データ」タブを選んで、右側のメニューから「データ分析」を選択

### Excel2003以前

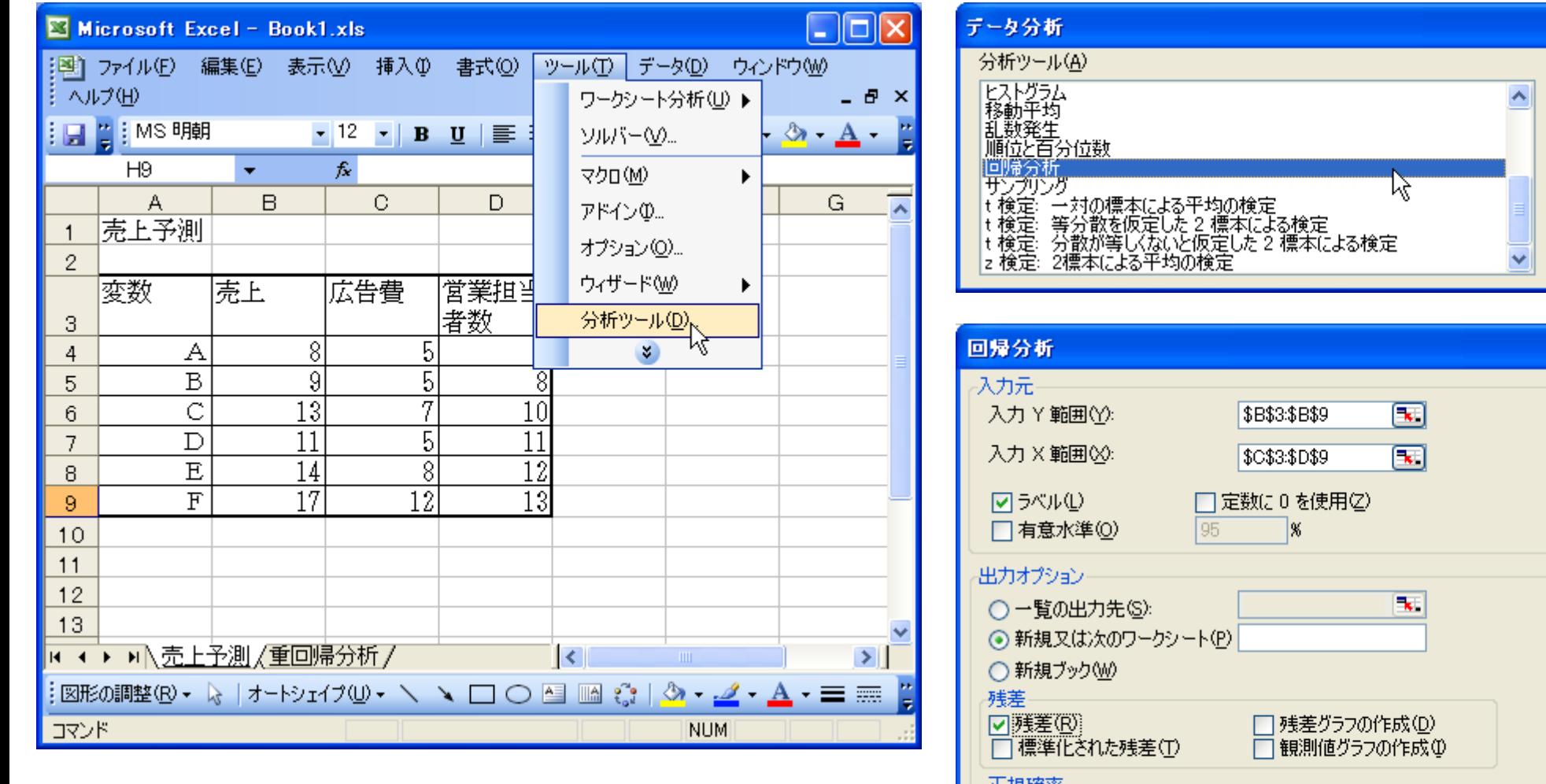

人 ヘルプ(H) 止規唯半 □正規確率グラフの作成(N)

 $\overline{\mathsf{x}}$ 

 $\overline{OK}$ キャンセル

 $\overline{\alpha}$ 

キャンセル

ヘルプ(H)

「ツール」から「分析ツール」を選択する。 回帰分析を選択する。

なお、「分析ツール」が項目にない場合は、「アドイン」でチェックして機能をインストールする。